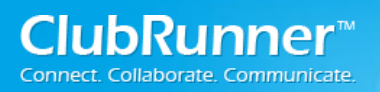

# **Table of Contents**

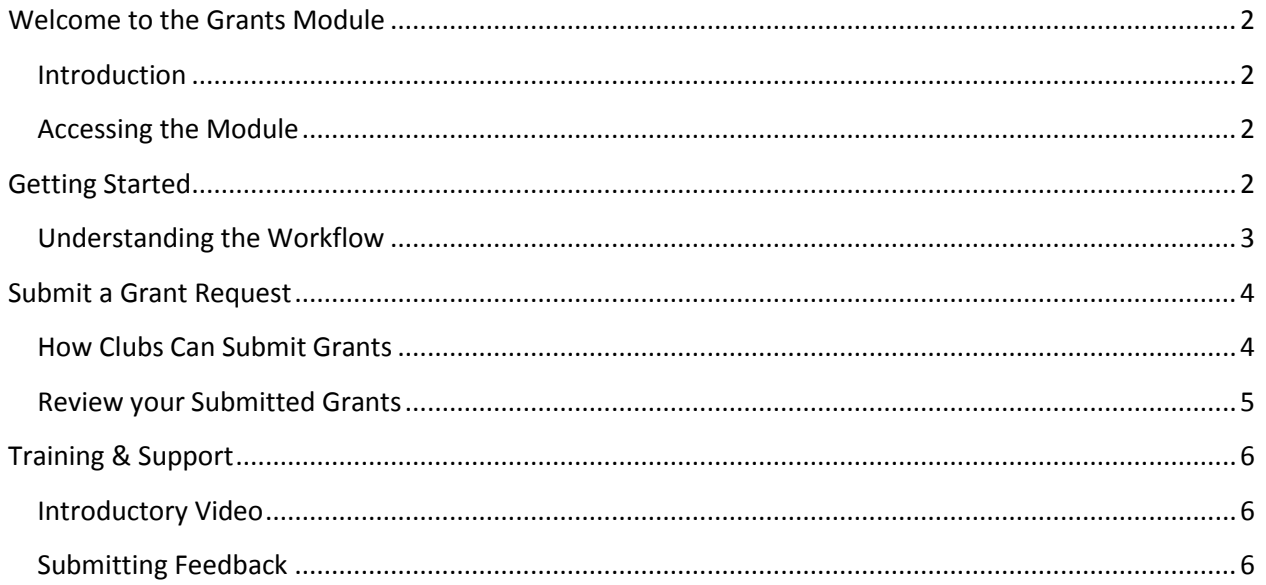

ClubRunner™

# <span id="page-1-0"></span>**Welcome to the Grants Module**

### <span id="page-1-1"></span>**Introduction**

The Grants module is an add-on module for the District version of ClubRunner that allows all clubs in the District to apply online for grants, and for Grant Committee members to login and review all active and archived grants in their District. The approval process includes a workflow that allows the District to either approve a grant, or request further information, with as much collaboration as needed. Documents and other files, budgets and payment breakdowns, as well as a District cash flow summary are all tracked. Information changes are logged, and an audit log allows the committee to see the lifecycle of a particular grant.

## <span id="page-1-2"></span>**Accessing the Module**

Your District website will now have a Grants section at the top right of the **Launchpad** page:

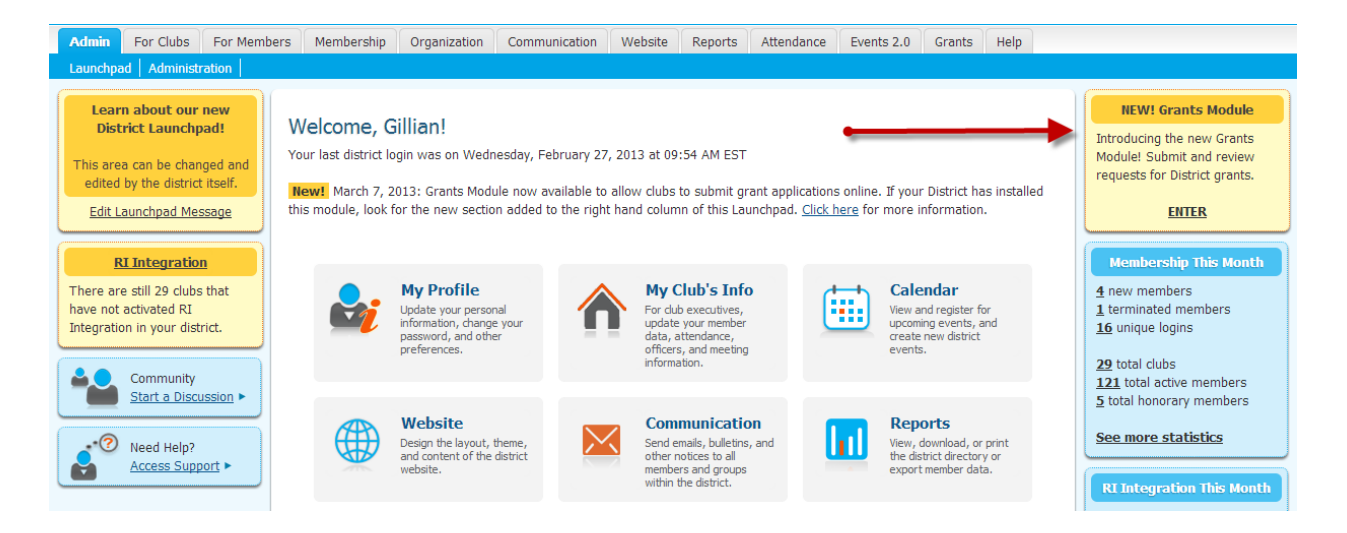

# <span id="page-1-4"></span><span id="page-1-3"></span>**Getting Started**

### **Understanding the Workflow**

Before submitting a Grant, it's important to understand the workflow a grant application undergoes from when it is initially submitted to when it is completed and archived. Here is a listing of all the available Statuses for a grant application and their meanings:

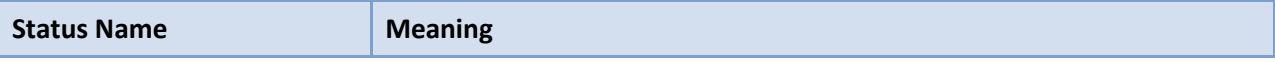

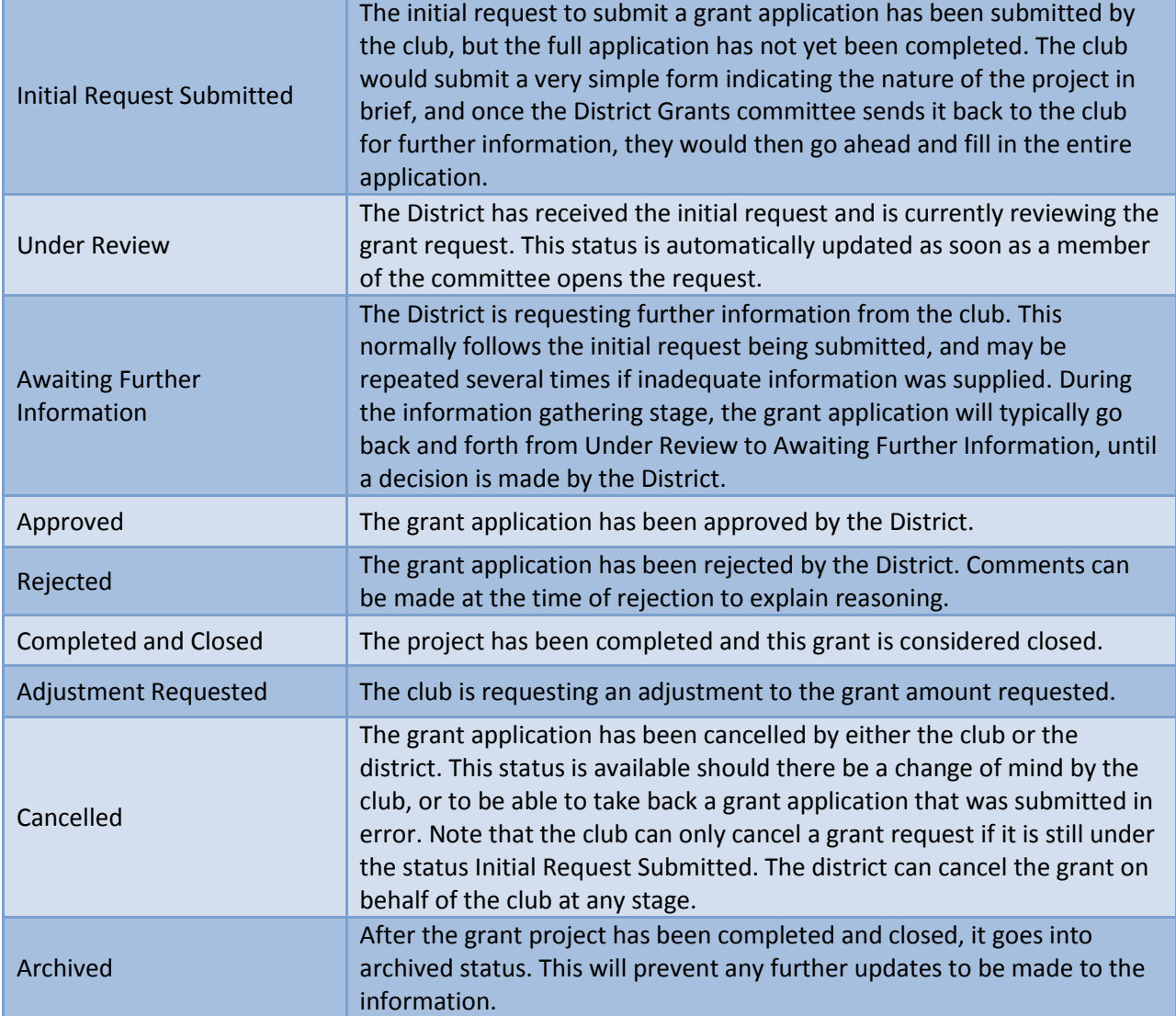

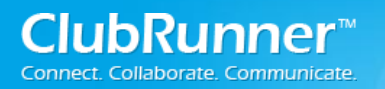

# <span id="page-3-0"></span>**Submit a Grant Request**

### **How Clubs Can Submit Grants**

Once the District has setup your club as qualified, you would simply need to login to the District site and enter the grants module using the yellow section at the top right of the Launchpad page.

#### **Note that only those trained members will have access to enter the module and submit a grant on behalf of the club.**

To begin submitting a new Grant request, start by clicking on the **Submit a Grant Request**. This link can

be found on the left side menu. Your next step is to fill in the appropriate fields within the initial application, and press **Submit**.

#### **Grants**

- ► View Club Grants
- ▶ Submit a Grant Request

Once a Grant has been submitted, you will then be able to open this grant application from the View All Grants listing and update any additional information as well as assign it with the next workflow step. As soon as any of these changes are made, the notifications will be sent to the club contact specified and Grant Committee Members.

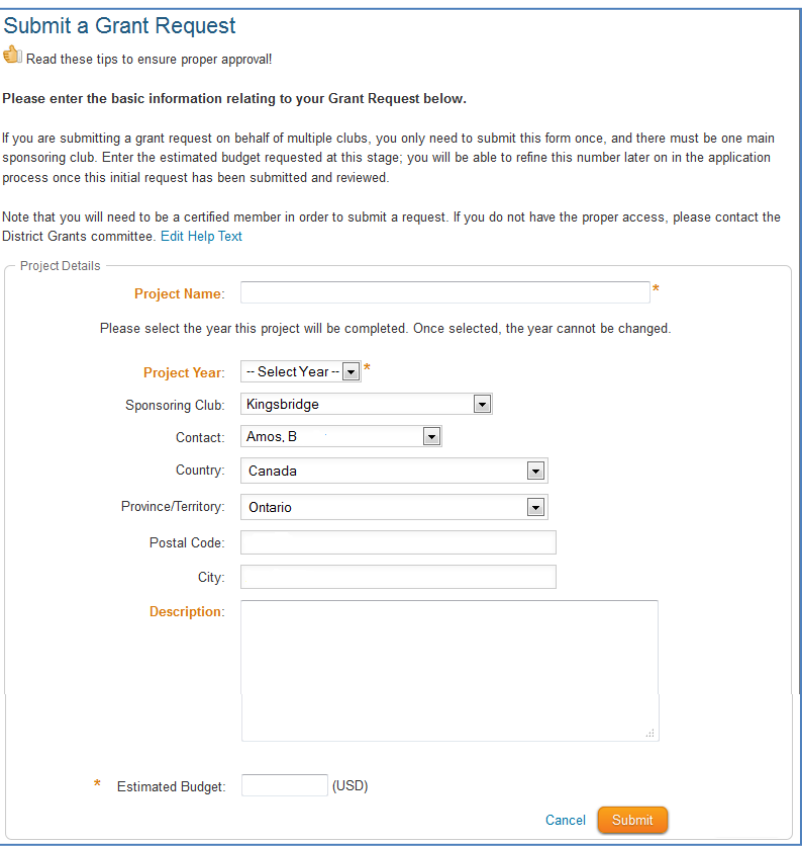

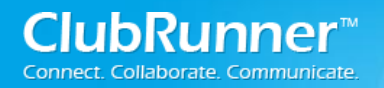

.

### <span id="page-4-0"></span>**Reviewing Your Submitted Grants**

Once you have submitted a Grant, you can view them and make changes as required. This is the screen that you first land on when you enter the module.

**Status Summary**: This shows you an overview of how many grants are in each step of the workflow.

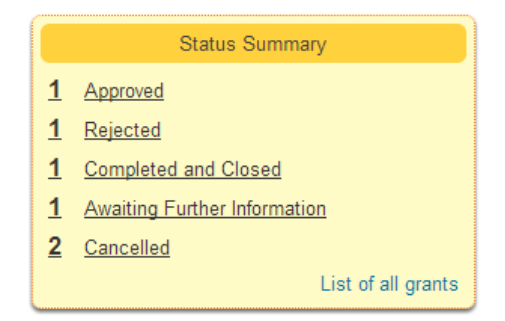

The Chart below explains the steps that a Grant takes after being submitted. The first step of the Grant Application workflow begins with **Submit Grant Request**.

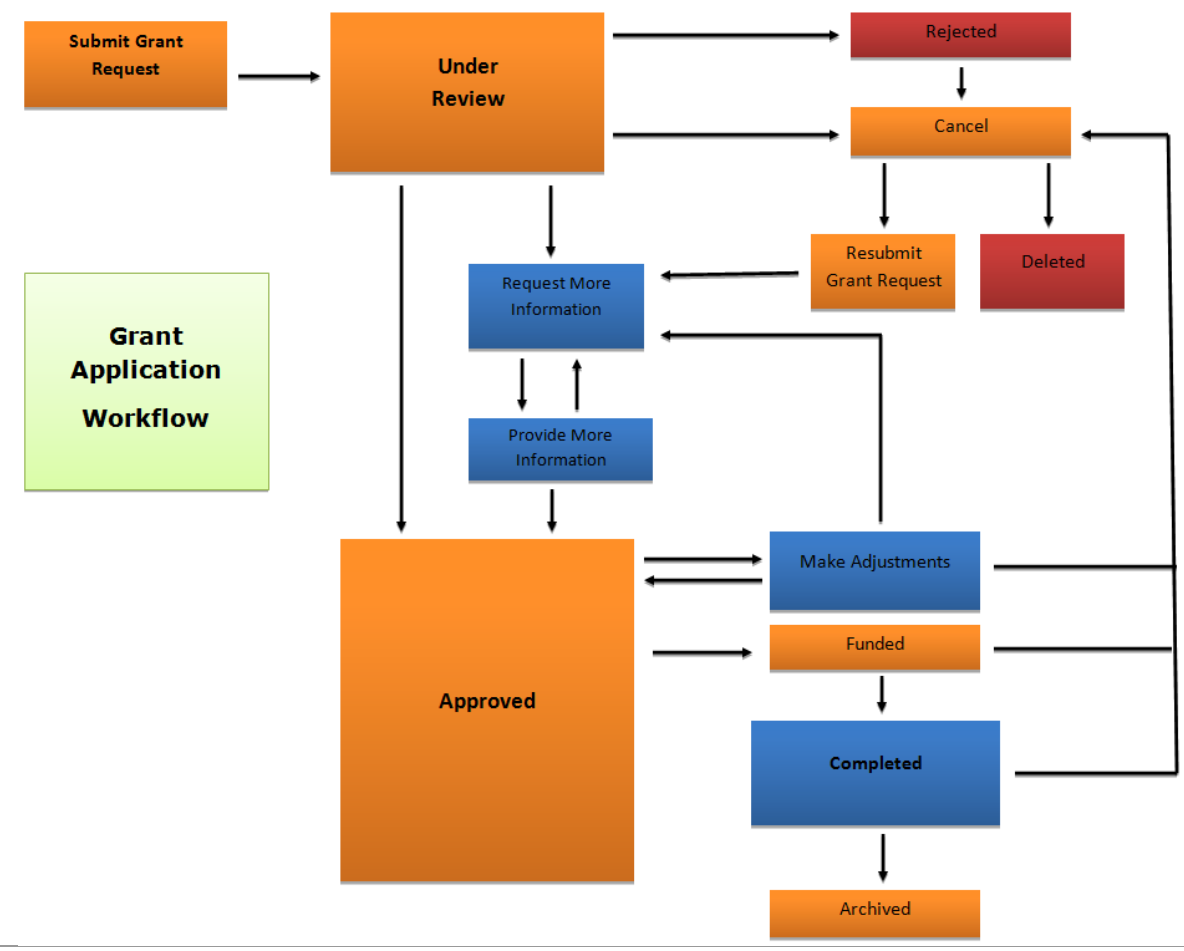

# <span id="page-5-0"></span>**Training & Support**

## <span id="page-5-1"></span>**Introductory Video**

To get a visual introduction to the Grants module from a District perspective, please visit the following link:

<http://web.clubrunner.ca/grants>

## <span id="page-5-2"></span>**Submitting Feedback**

We welcome your feedback on the Grants module. You can submit this feedback by emailing us at [feedback@clubrunner.ca,](mailto:feedback@clubrunner.ca) submitting a ticket through our Support site at [www.clubrunnersupport.com,](http://www.clubrunnersupport.com/) or by phoning us at 1-877-469-2582 (+1 905-829-5299).

We have also created a Group on Linkedin for beta testers to share information and ideas for further discussion. Please click on the following link to access the group:

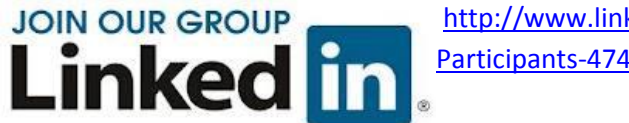

[http://www.linkedin.com/groups/ClubRunner-Beta-Early-Access-](http://www.linkedin.com/groups/ClubRunner-Beta-Early-Access-Participants-4746832/about)[Participants-4746832/about](http://www.linkedin.com/groups/ClubRunner-Beta-Early-Access-Participants-4746832/about)

For the latest ClubRunner updates, follow us on:

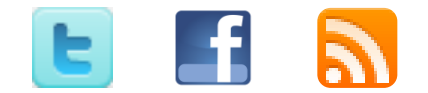